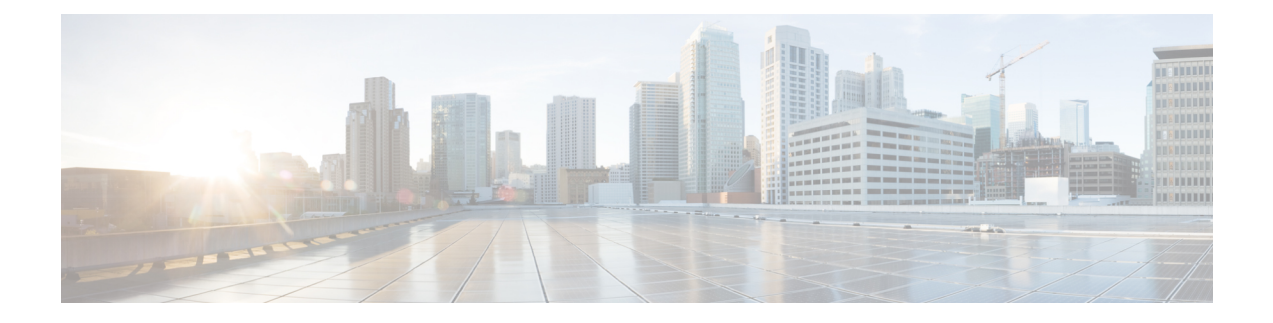

# **User Management**

- Auto Account [Creation](#page-0-0) or Auto Account Update Failed, on page 1
- [Importing](#page-2-0) Users with a CSV File Fails, on page 3
- No User [Account](#page-3-0) Found in the System, on page 4

## <span id="page-0-0"></span>**Auto Account Creation or Auto Account Update Failed**

**Problem** You receive one of the following error messages:

- **Problem** Auto Account Creation failed. Contact your administrator for further support.
- **Problem** Auto Account Update failed. Contact your administrator for further support.

**Possible Cause** Your IdP updatetimestamp attribute might not be configured. It is possible that there are other IdP configuration issues as well.

**Solution** Check whether the required attribute mappings are configured in IdP correctly, such as *firstname*, *lastname*, *email*, *SAML\_SUBJECT*, or *Name\_ID*.Pay special attention to the Name\_ID and *SAML\_SUBJECT* settings. Some IdP configurations use *Name\_ID* and others use *SAML\_SUBJECT*. We recommend that you configure all accounts so *Name\_ID* has the same value as *SAML\_SUBJECT*.

**Solution** TC1 (Tracking Code 1), ..., TC10 (Tracking Code 10) are special attributes. If the tracking code is configured as required in the Administration at **Users** > **Tracking Codes**, they are required attribute mappings.

**Solution** If the input mode of a tracking code is dropdown menu, then the following applies:

- **Solution** If the tracking code is configured as **Required**, the attribute value must be one of the active values in the dropdown menu.
- **Solution** If current tracking code is configured as not Required, the attribute value can be empty or one of the active values in dropdown menu.

**Solution** For example, if IdP is ADFS 2 and you have not configured Tracking Codes (*SAML\_SUBJECT* is not required in ADFS 2), the following mapping is required:

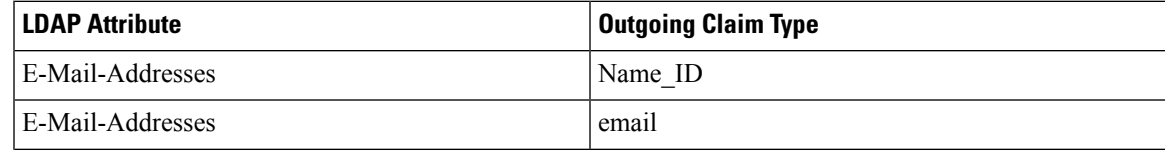

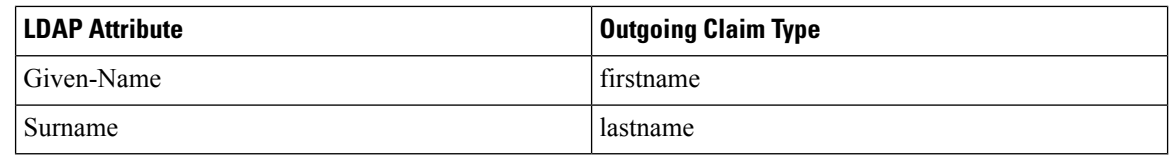

 $\mathscr{P}$ **Note**

• **Solution** We recommend that you map the *Name\_ID* to the email address.

- **Solution** The attribute name is case sensitive. Ensure that the user's attribute value is not empty.
- **Solution** We recommend that you do not configure your tracking codes as **Required**.
- **Solution** We recommend that you do not configure the input mode of your tracking codes as a dropdown menu.

#### **SSO URL API Reference**

When creating users, you must synchronize their information on the Cisco Webex database with the SSO site. The following table provides the arguments that must be synchronized:

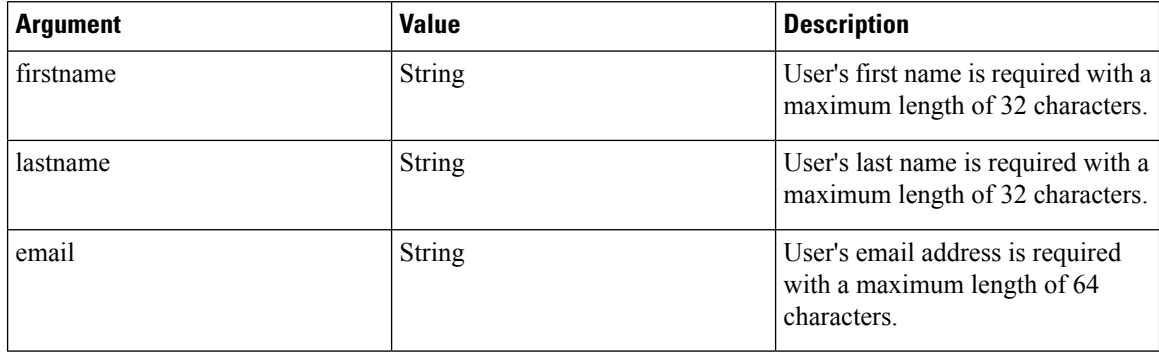

П

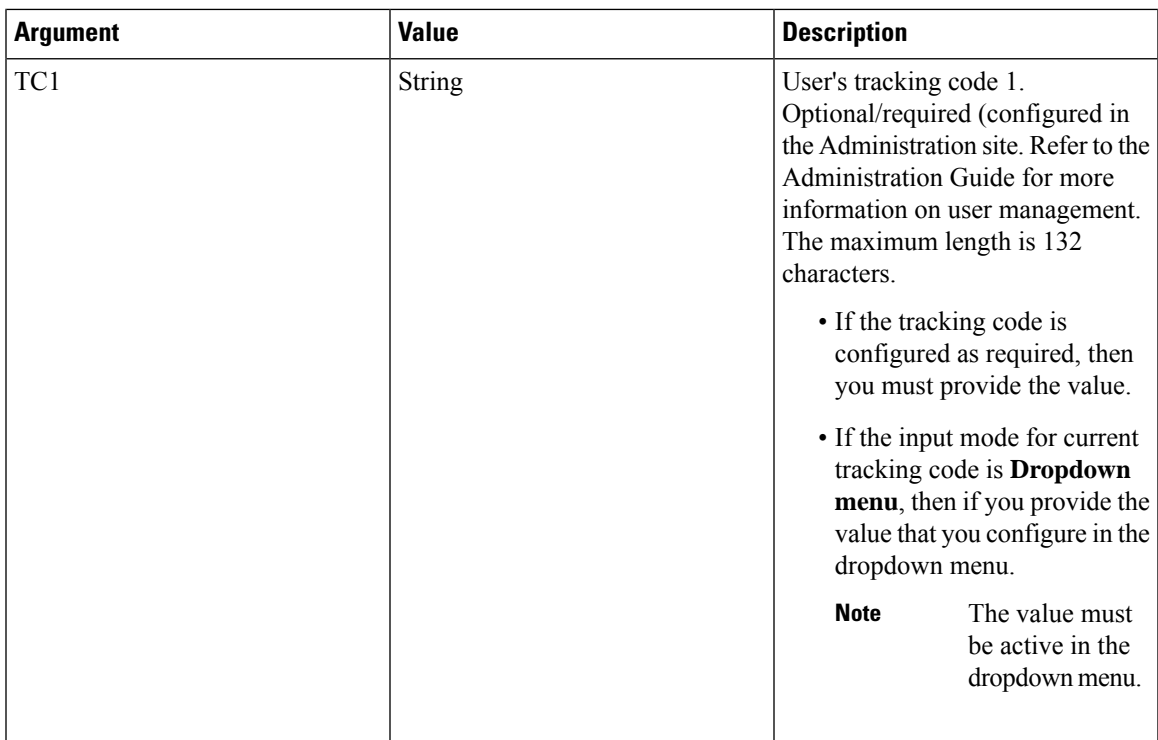

The account information described above is configured with the following features:

- User configuration:
	- Webex Administration: Go to **Users** > **Edit User** to display the user account fields.
	- End-user site: Click **My Account** to display the user account fields.
- Tracking code configuration:
	- Webex Administration: Go to **Users** > **Tracking Codes** and set your **Input mode** to **Dropdown menu**. Configure your **Usage** setting. Then click **Edit list** to configure the dropdown menu.

### <span id="page-2-0"></span>**Importing Users with a CSV File Fails**

**Problem** You attempt to import users with a CSV file and the operation fails. You receive an error message that indicates you have selected an invalid file.

**Possible Cause** Import files must be unicode UTF-8 or UTF-16. Microsoft Excel only saves UTF files as \*.txt.

**Possible Cause** An improperly formed CSV file, such as missing columns.See the **CSV File Field Values** section in the [http://www.cisco.com/c/en/us/support/conferencing/webex-meetings-server/](http://www.cisco.com/c/en/us/support/conferencing/webex-meetings-server/products-installation-guides-list.html) [products-installation-guides-list.html.](http://www.cisco.com/c/en/us/support/conferencing/webex-meetings-server/products-installation-guides-list.html)

**Solution** Modify the CSV file by using a spreadsheet, such as Excel (recommended, with tab delimiters), or a text tool, such as Notepad.

**Solution** Save the file as unicode UTF-16 (\*.txt) or as a comma-separated value (\*.csv) file.

**Solution** If the file extension is anything other than \*.csv, rename the file.

**Solution** Import the corrected CSV file into Cisco Webex Meetings Server, selecting the tab delimited file option.

**Solution** The Auditor role cannot be transferred by using the CSV file.

**Problem** The Auditor role does not transfer with the CSV file.

**Possible Cause** This is by design.

### <span id="page-3-0"></span>**No User Account Found in the System**

**Problem** A user receives the error message, "No user account found in the system. Contact your administrator for further support."

**Possible Cause** The user does not exist on the system and auto account creation is not turned on.

**Solution** Ensure that you have added the user on the system and that auto account creation is turned on.